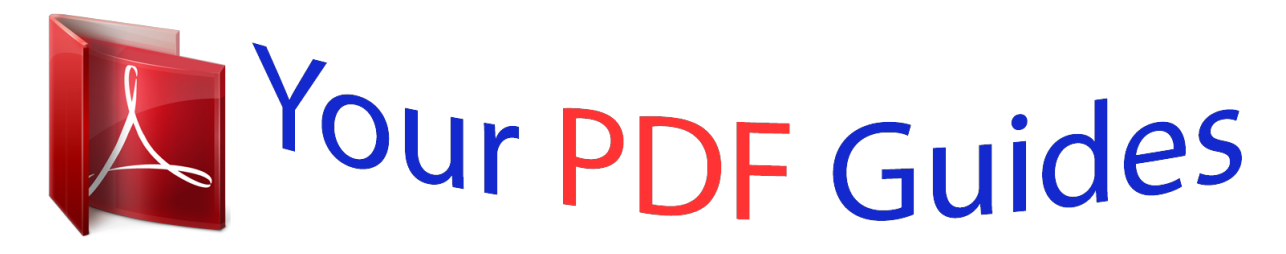

You can read the recommendations in the user guide, the technical guide or the installation guide for GARMIN GPSMAP 541S. You'll find the answers to all your questions on the GARMIN GPSMAP 541S in the user manual (information, specifications, safety advice, size, accessories, etc.). Detailed instructions for use are in the User's Guide.

> **User manual GARMIN GPSMAP 541S User guide GARMIN GPSMAP 541S Operating instructions GARMIN GPSMAP 541S Instructions for use GARMIN GPSMAP 541S Instruction manual GARMIN GPSMAP 541S**

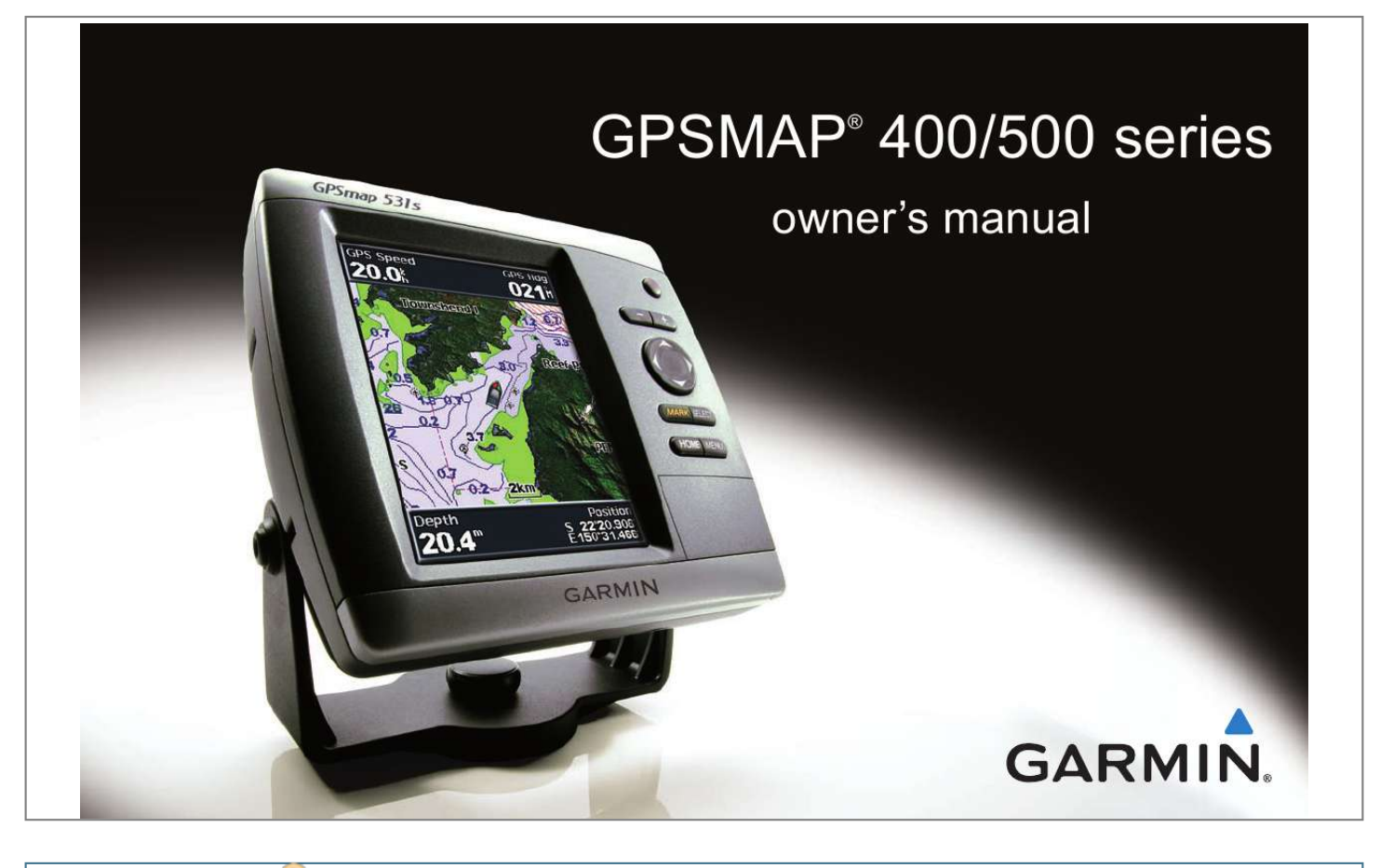

## *Manual abstract:*

*@@@@Information in this document is subject to change without notice. @@Visit the Garmin Web site (www.garmin.com) for current updates and supplemental information concerning the use and operation of this and other Garmin products. Garmin®, the Garmin logo, GPSMAP®, BlueChart®, g2 Vision®, and MapSource® are trademarks of Garmin Ltd. or its subsidiaries, registered in the USA and other countries. UltrascrollTM, HomePortTM, IntelliducerTM, myGarminTM, and GFSTM are trademarks of Garmin Ltd. or its subsidiaries. These trademarks may not be used without the express permission of Garmin. NMEA 2000® and the NMEA 2000 logo are registered trademarks of the National Maritime Electronics Association. Windows® is a registered trademark of Microsoft Corporation in the United States and other countries. DAFIFTM is a trademark of the National Geospatial-Intelligence Agency. XM® and XM WX Satellite Weather® are registered trademarks of XM Satellite Radio Inc. Introduction Introduction This manual includes information for the following products: GPSMAP® 431/431s GPSMAP 531/531s GPSMAP 541/541s GPSMAP 441/441s GPSMAP 536/536s GPSMAP 546/546s Quick Links · · · · · · · · · · · Tips and Shortcuts · Press HOME from any screen to return to the Home screen. · Press MENU from any of the main screens to access advanced settings. · Press and release the Power key to adjust the display settings. Manual Conventions In this manual, when you are instructed to select an item, small arrows (>) appear in the text. They indicate that you should highlight a series of items on the screen using the Rocker, and press the SELECT key after each item. For example, if you see "select Charts > Navigation Chart," you should highlight Charts, and press SELECT. Then highlight Navigation Chart, and press SELECT again. Turning the Unit On or Off: page 3. Acquiring GPS Satellite Signals: page 5. Inserting and Removing SD Cards: page 6. Restoring the Original Factory Settings: page 6. Using the Navigation Chart: page 8. Changing the Navigation Chart Settings: page 12. Navigating to a Destination: page 28. Creating and Using Waypoints: page 30. Configuring System Settings: page 48. Using Sonar: page 57. Alarms and Messages: page 79. GPSMAP 400/500 Series Owner's Manual i Introduction Table of Contents Introduction......... ..... ..... .......... .......... ..... ..... .......... .......... ..... .i Tips and Shortcuts .... .......... .......... ..... ..... .......... .......... ..... ..... ........ i Manual Conventions .. .......... ..... ..... .......... .......... ..... ..... .......... ....... i Quick Links ... ..... ..... .......... .......... ..... ..... .......... .......... .....*

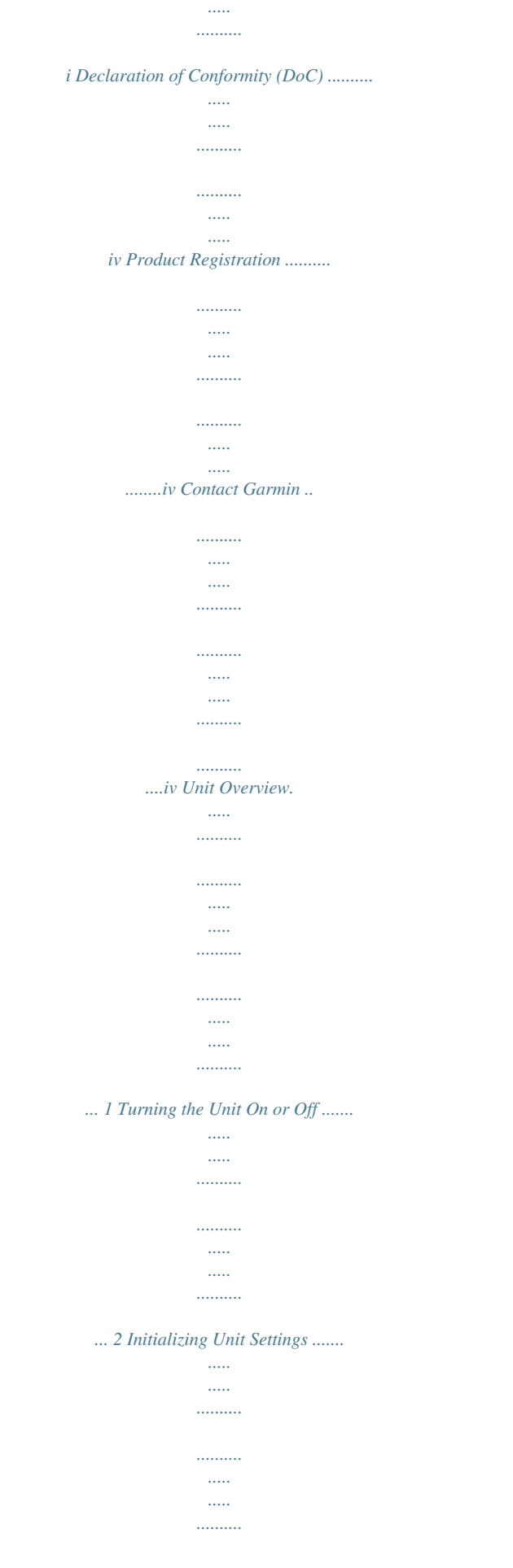

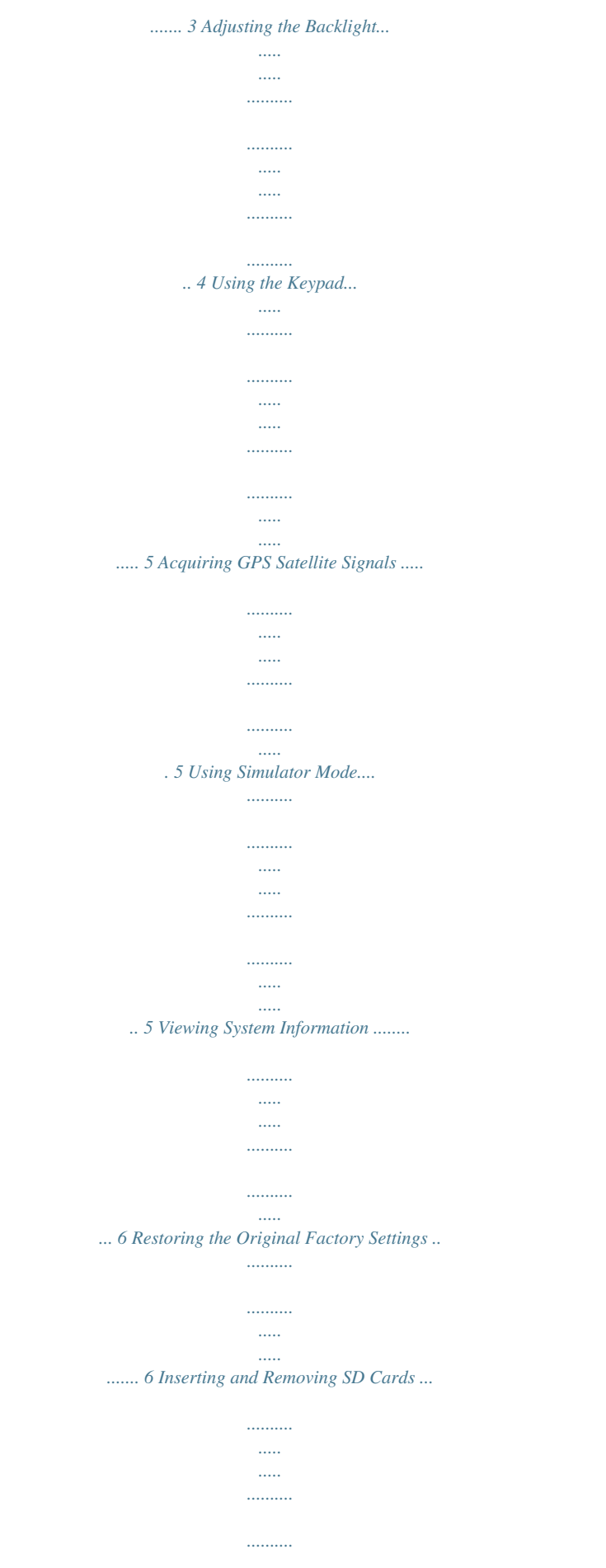

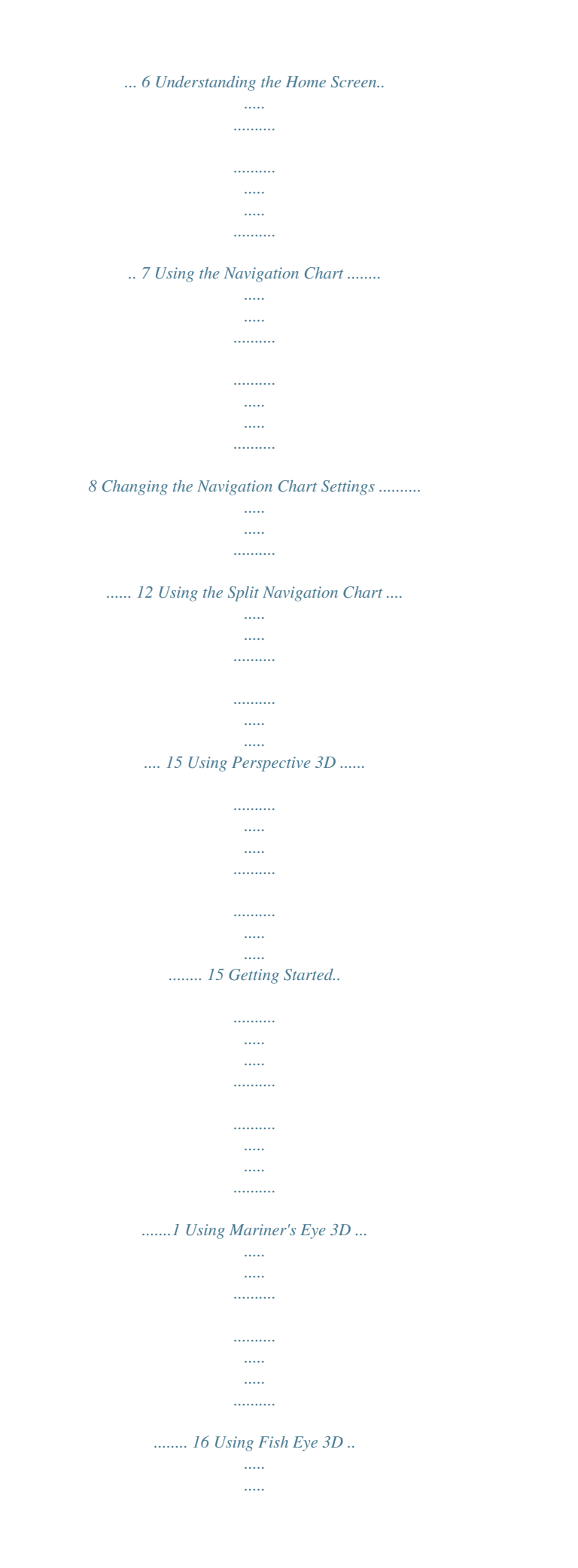

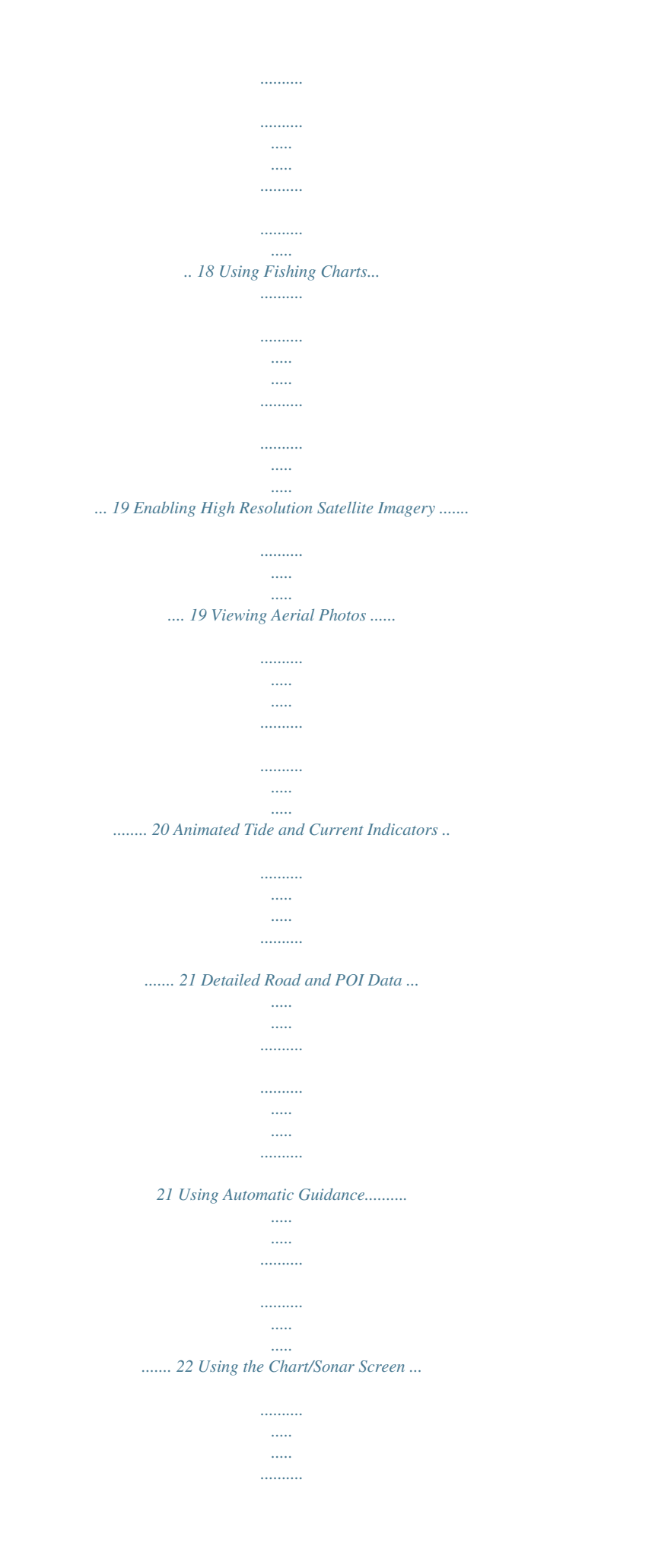

 $1, 1, 1, 1, 1, 1$  $\overline{\phantom{a}}$ ... 22 Automatic Identification System ..  $\ldots \ldots \ldots$  $\ldots$  $\sim$  $\sim$  $\ldots$ ....... 22 Where To? ...  $\sim$  $\ldots$  $\ldots$ . . . . . . . . . . .  $\sim$  $\sim$ . . . . . . . . . .  $\ldots$  $\ldots$  $\sim$ .28 Navigating to a Destination ........  $\ldots$  $\sim$   $\sim$  $\sim$  $\ldots$  $\ldots$  $\sim$ .. 28 Creating and Using Waypoints...  $\ldots$  $1, 1, 1, 1, 1, 1, 1$  $\sim$  $\sim$  $\ldots$ ........ 30 Creating and Using Routes ..  $\sim$  $\sim$  $\ldots$  $\ldots$  $\sim$  $\langle \ldots \rangle$  $\ldots$ .... 31 Using Tracks ......  $\sim$   $\sim$  $\sim$  $\ldots$  $\ldots$  $\ldots$  $\sim$  $\ldots$  $\ldots$  $\sim$  $\mathcal{L}$ .. 33 Using BlueChart g2 Vision ........  $\ldots$  $\sim$  11111

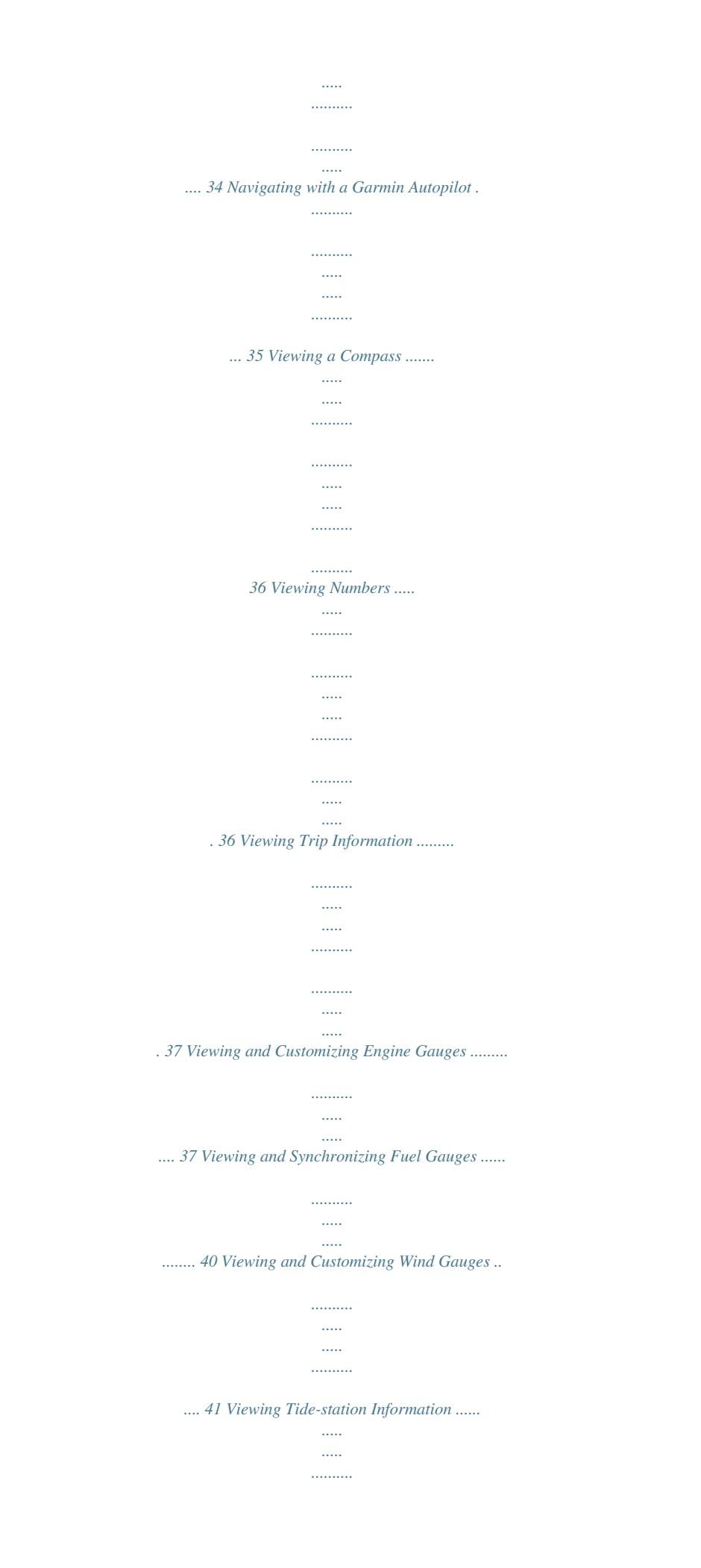

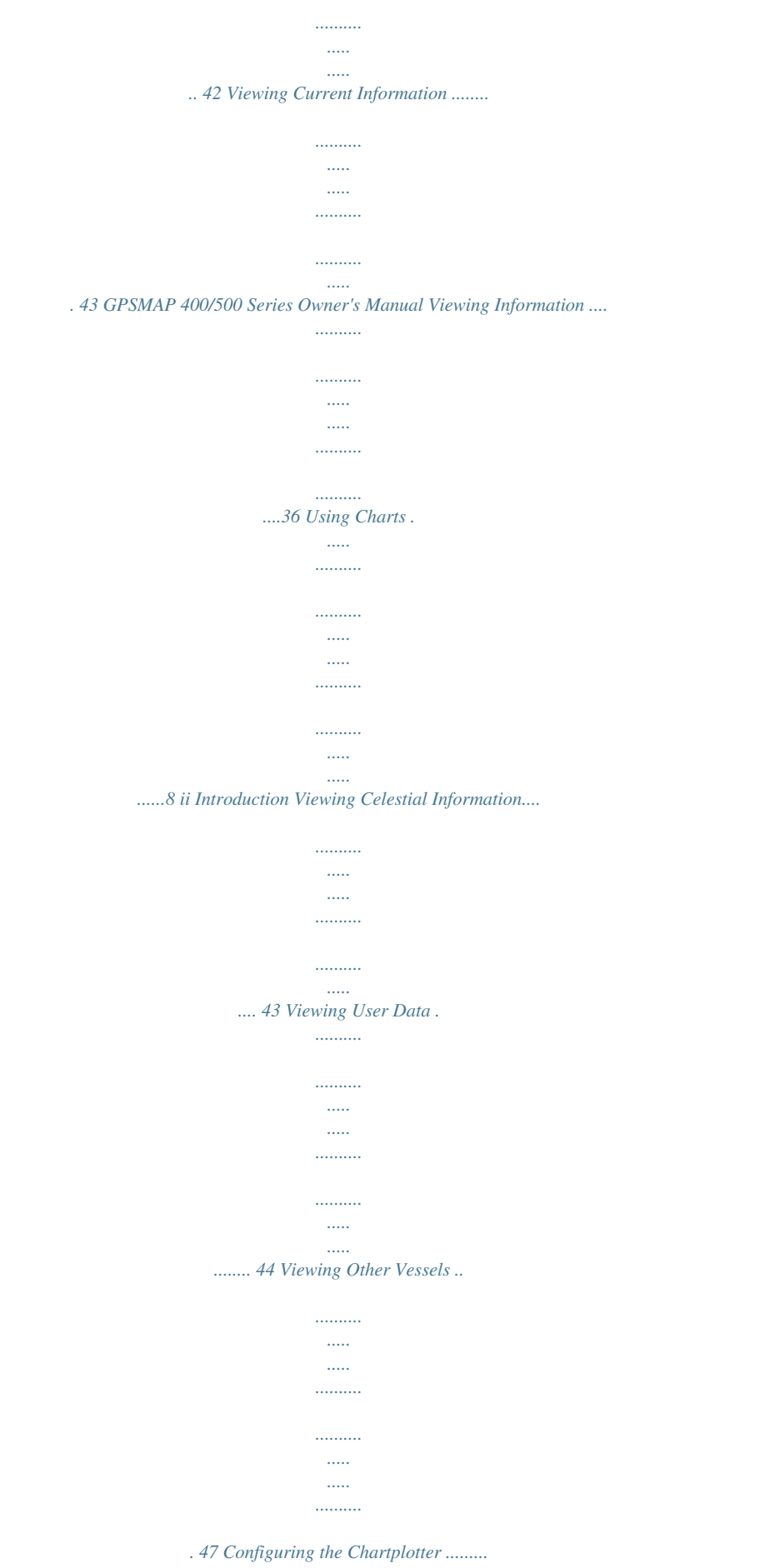

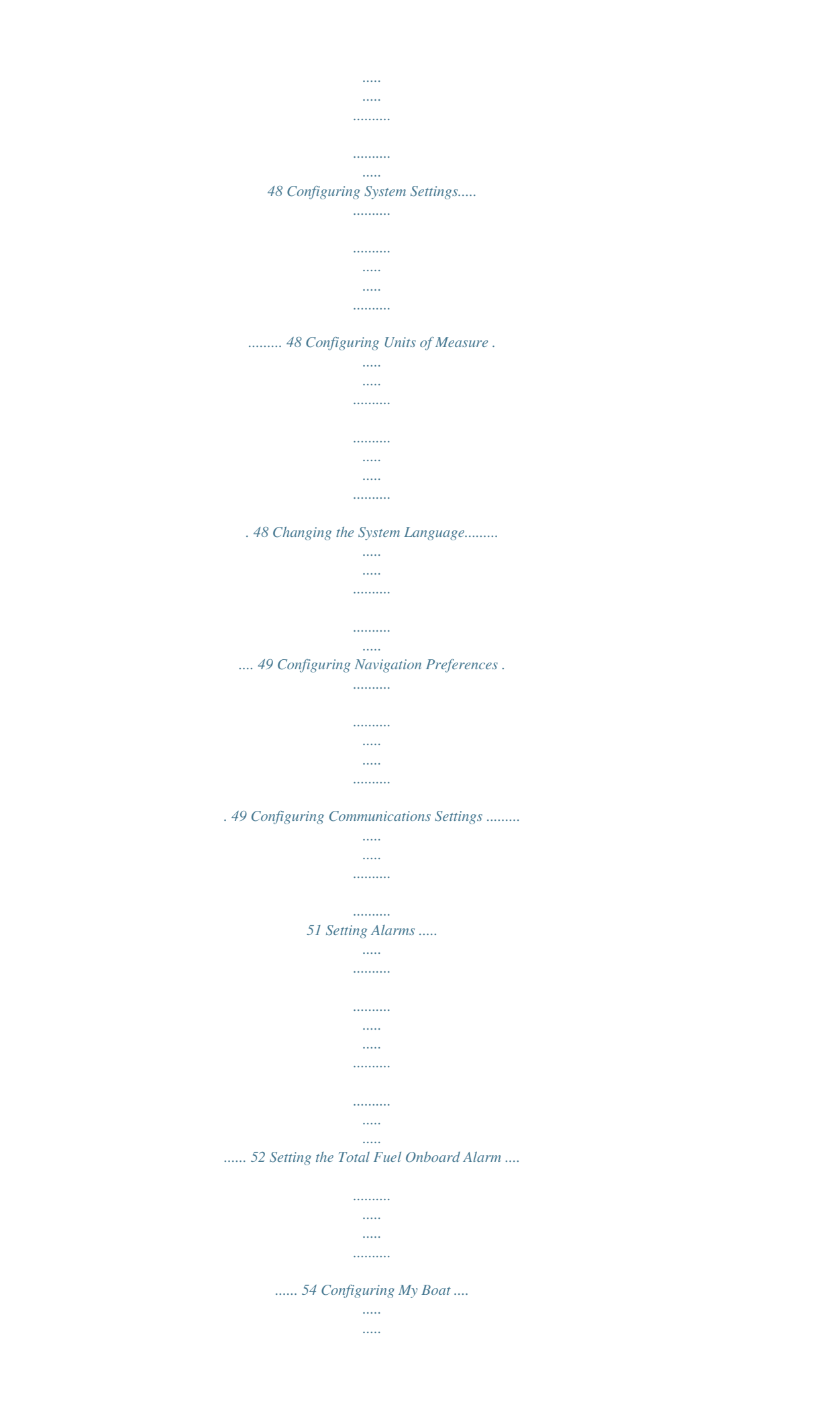

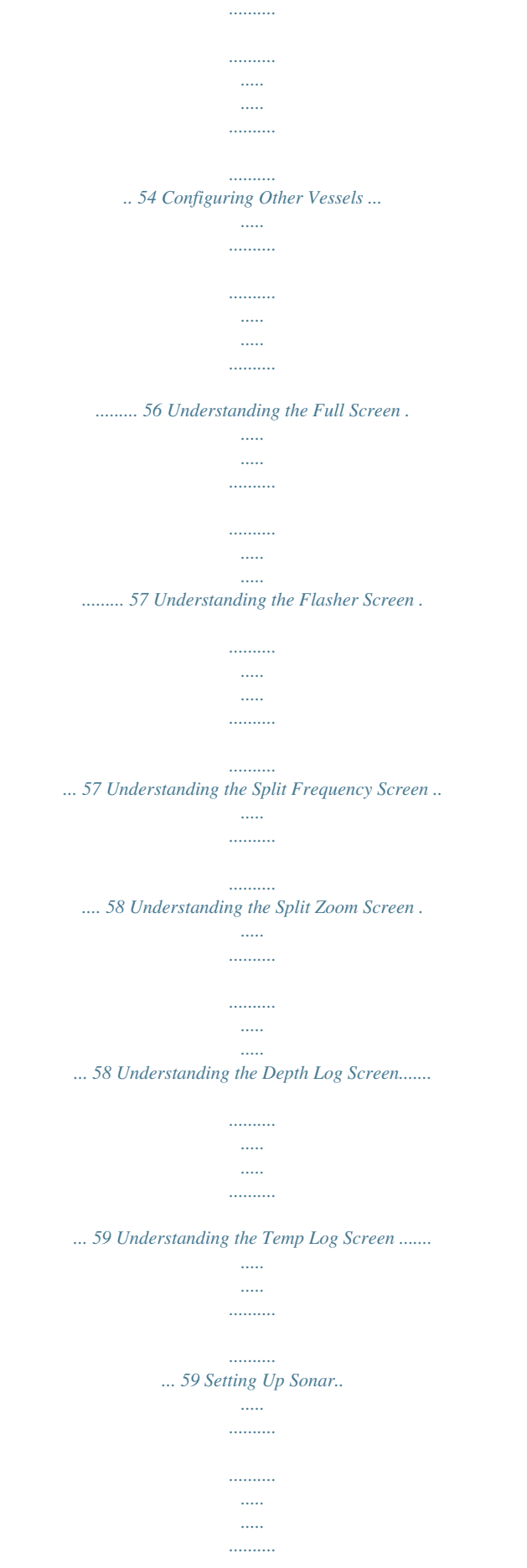

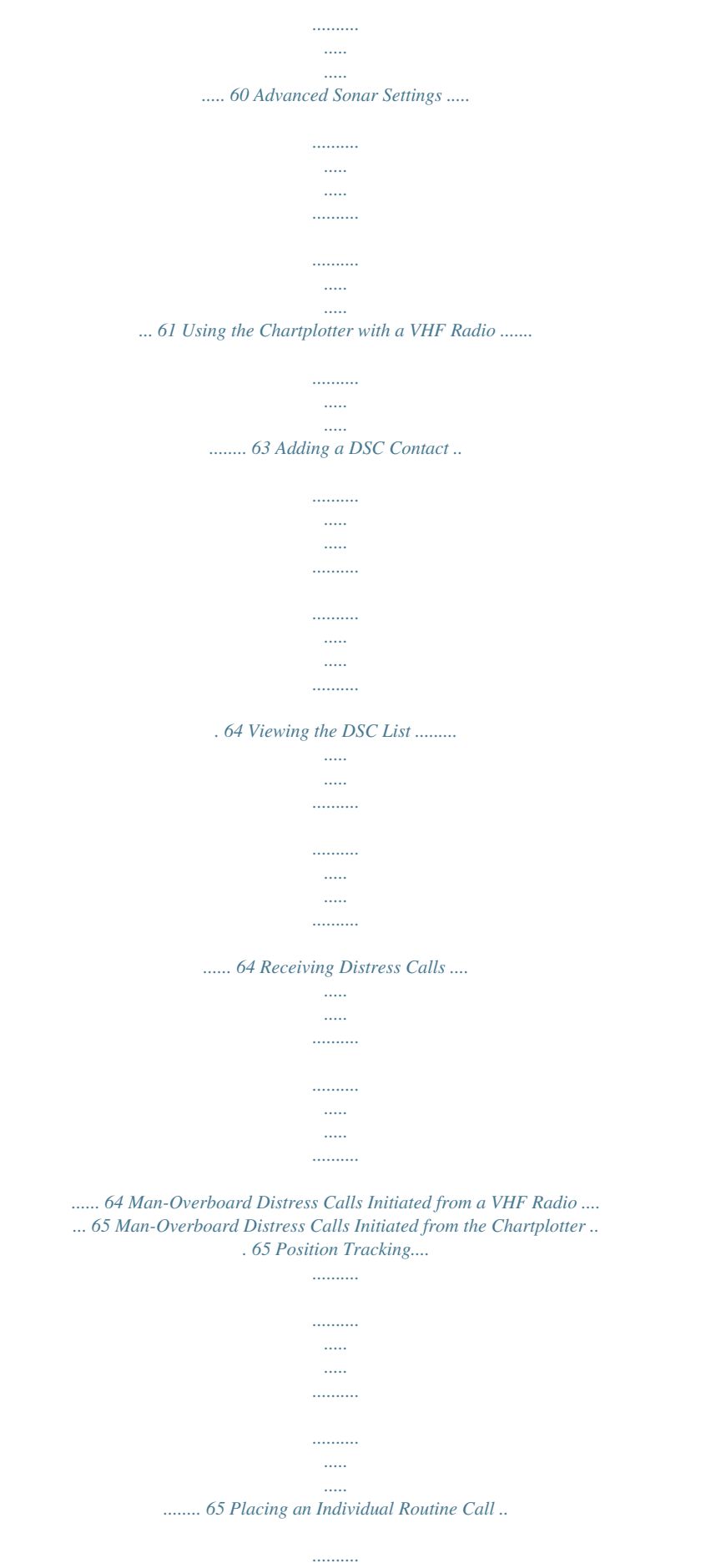

*.....*

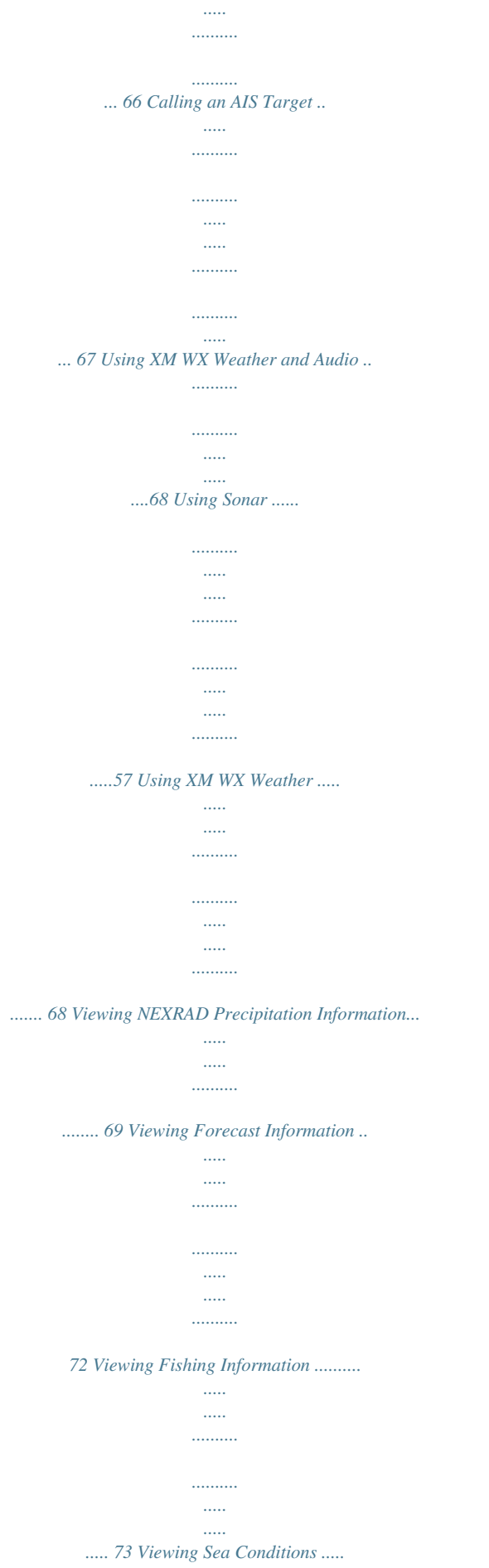

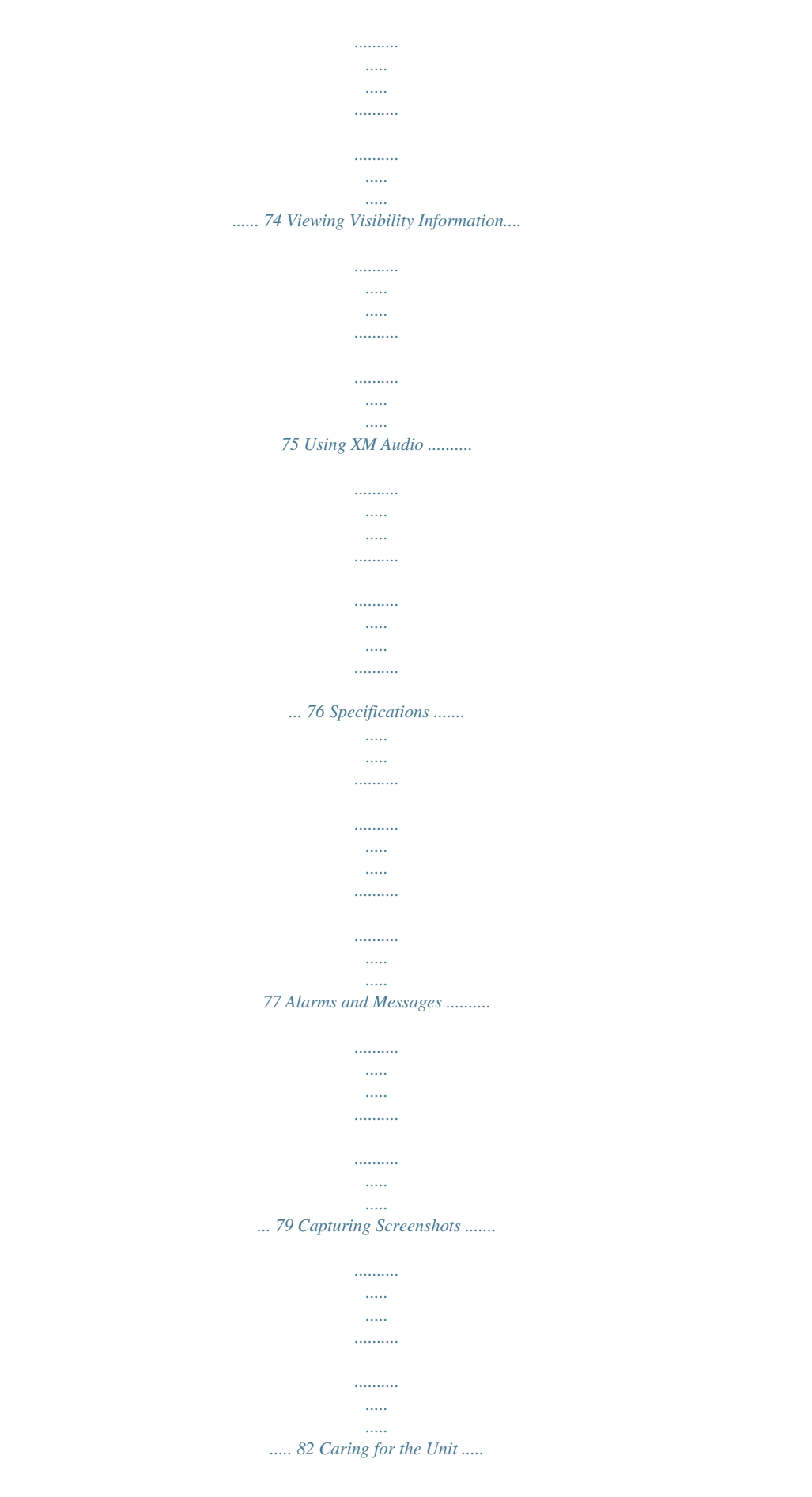

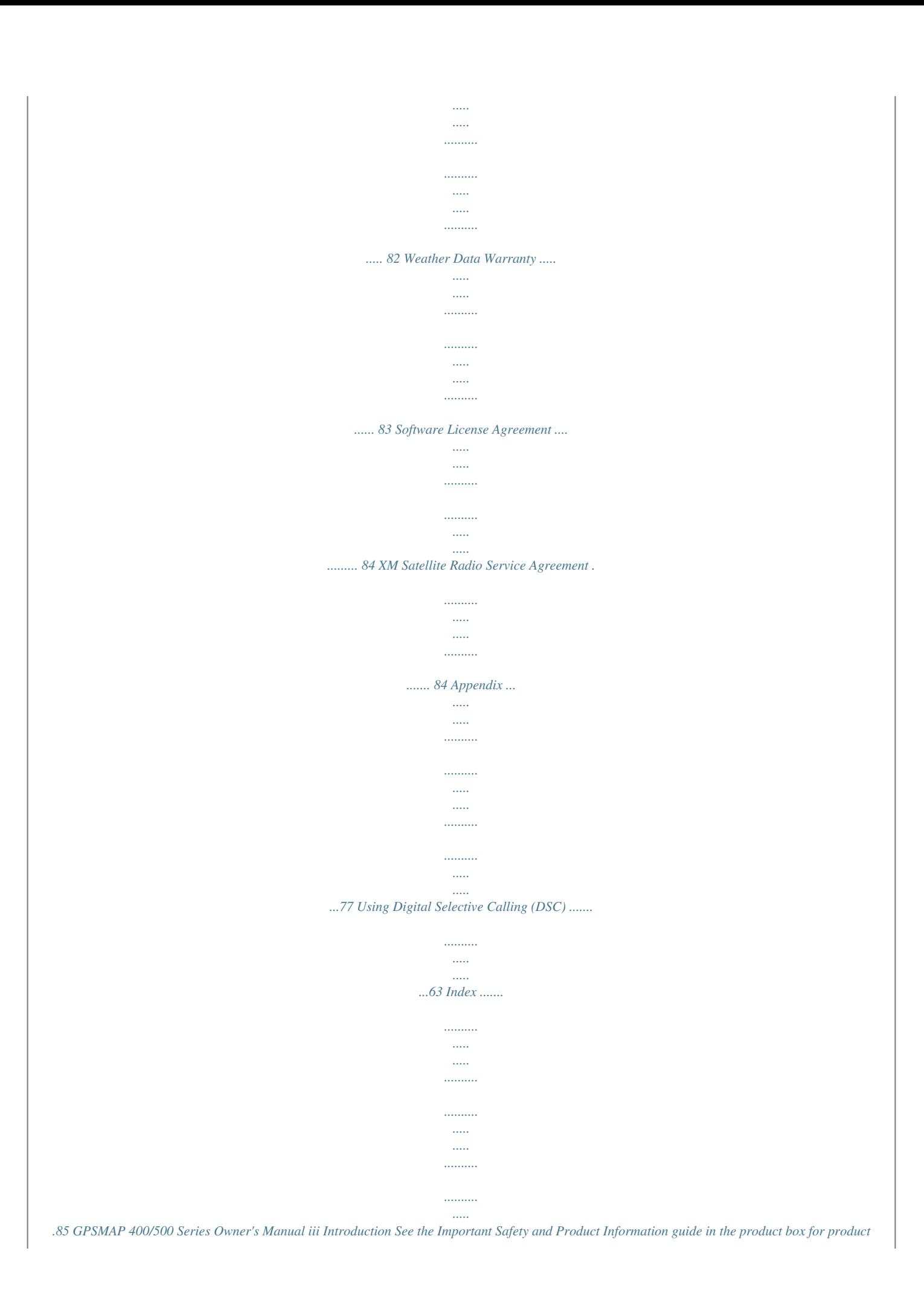

*warnings and other important information. Hg - LaMPS iNSidE THiS PROdUCT CONTaiN WArnInG Product registration Help us better support you by completing our online registration today. Go to http://my.garmin.*

*com. Keep the original sales receipt, or a photocopy, in a safe place. MERCURy aNd MUST bE RECyCLEd OR diSPOSEd Of aCCORdiNg TO LOCaL, STaTE, OR fEdERaL LawS. For more information go to: www.garmin.com/aboutGarmin/environment/disposal.jsp. Contact Garmin Contact Garmin Product Support if you have any questions while using your unit. In the USA, go to www.garmin.*

*com/support, or contact Garmin USA by phone at (913) 397.8200 or (800) 800.1020. In the UK, contact Garmin (Europe) Ltd. by phone at 0808 2380000. In Europe, go to www.garmin.com/support and click Contact only on the GPSMAP 536 and GPSMAP 546). 4 GPSMAP 400/500 Series Owner's Manual Getting Started Using the Keypad POWER/ BACKLIGHT RANGE (-/+) ROCKER MARK SELECT MENU HOME MENU--Press to access additional settings and configuration options. Press to return to the previous screen when indicated.*

*Acquiring GPS Satellite Signals When you turn on the unit, the GPS receiver must collect satellite data and establish the current location. When the unit acquires satellite signals, the signal strength bars at the top of the Home screen are green .*

[You're reading an excerpt. Click here to read official GARMIN](http://yourpdfguides.com/dref/3339192)

[GPSMAP 541S user guide](http://yourpdfguides.com/dref/3339192)

<http://yourpdfguides.com/dref/3339192>

 *When the unit loses satellite signals, the green bars disappear and the position icon displays a flashing question mark. For more information about GPS, visit the Garmin Web site at www.garmin.*

*com/aboutGPS. POwER/baCKLigHT--Press and hold to turn the unit on or off. Press and release to adjust the backlight and day and night modes. RaNgE (-/+)--Press to adjust the range of the sonar. Press to zoom in or out on a chart.*

*Press to page up or down on lists. ROCKER--Press to adjust the range of the sonar, to zoom in or out on a chart, to page up or down on lists, to scroll the map, or to adjust the backlight level. MaRK--Press to mark a waypoint at your current location. SELECT--Press to select highlighted items. HOME--Press to return to the Home screen. GPSMAP 400/500 Series Owner's Manual Using Simulator Mode Simulator mode turns the GPS receiver off for use indoors or for practice. The unit does not track satellites in simulator mode. Do not try to navigate using simulator mode, because the GPS receiver is turned off. Any satellite signal-strength bars shown are only simulations and do not represent the strength of actual satellite signals. WArnInG 5 Getting Started To turn on Simulator mode: 1.*

*From the Home screen, select Configure > System > Simulator. 2. Select Setup to set speed, track control, and position. Inserting and removing SD Cards Viewing System Information You can view the software version, the basemap version, supplemental map information (if applicable), the unit ID number for your chartplotter, and your XM® WX Satellite Weather® Radio ID (if available). You may need this information to update the system software or to purchase additional map data information. From the home screen, select Configure > System > System information. Your unit supports Secure Digital (SD) cards. Insert optional BlueChart® g2 Vision® SD cards to view high-resolution satellite imagery and aerial reference photos of ports, harbors, marinas and other points of interest. Use SD cards to transfer data such as waypoints, routes, and tracks to another compatible Garmin unit or a computer (page 45). The SD card slot is located on the lower-right corner of the unit.*

*To insert the SD card, open the access door and press the SD card in until it clicks. Press the card in again and release it to eject it from the chartplotter. restoring the Original Factory Settings NOTE: This procedure deletes all settings information you have entered. 1. From the Home screen, select Configure > System > System Information > Factory Settings.*

*2. Select Yes to restore all factory settings, or select no to cancel. The unit reboots and prompts you to adjust unit settings (page 3). GPSMAP 400/500 Series Owner's Manual Getting Started NOTE: If you use an SD card to transfer waypoints from MapSource® or HomePortTM, update to the most-current version MapSource or HomePort by clicking Help > Check for Software Updates, or check the Garmin Web site at www.garmin.*

*com. Understanding the Home Screen · where To?--access navigation features (page 28). · information--view information including dashboard options, tides, currents, celestial data, user data, and information about other vessels (page 36). · Configure--access unit and system settings (page 48). Use the Home screen to access all other screens. Press HOME from any screen to return to the Home screen. · Charts--selects Navigation, Fishing, Perspective 3D, Mariner's Eye 3D, Fish Eye 3D, and Split Navigation charts. NOTE: Mariner's Eye 3D charts and Fish Eye 3D charts are available only if you use a BlueChart g2 Vision SD card. · Sonar--set up and access sonar information (page 57). Note: You must have an "s" series unit (such as a GPSMAP 441s) with a connected transducer to use sonar features.*

*· Chart/Sonar--set up the screen to view a chart and sonar in a split screen (page 22). GPSMAP 400/500 Series Owner's Manual Using Charts Using Charts Your chartplotter has a worldwide map and a built-in detailed map of US inland lakes, or BlueChart g2 cartography for the USA and Bahamas shoreline. · Navigation Chart--displays all relevant navigation data available on your preloaded maps, including buoys, lights, cables, depth soundings, marinas, and tide stations, in an overhead view. · Perspective 3d--provides a view from above and behind the boat (according to your course), and provides a visual navigation aid. · Split Navigation Chart--displays two different zoom levels of the Navigation chart at the same time. Mariner's Eye 3D charts and Fish Eye 3D charts are available only if you use a BlueChart g2 Vision SD card. · fishing Chart--provides a view of the chart with enhanced bottom contours and without navigational data. This chart works well for offshore deep-sea fishing. · fish Eye 3d--provides an underwater 3D view that visually represents the sea floor according to the information on the chart. · Mariner's Eye 3d--provides a view from above and behind the boat as a three-dimensional navigation aid. The BlueChart g2 Vision Mariner's Eye 3D is more detailed than the preloaded data. Using the navigation Chart Use the Navigation chart to plan your course, to view map information, and as a navigational aid. To access a Navigation chart, from the Home screen, select Charts > Navigation Chart. Your boat Exposed wreck Light Tide station Beacon Marine services Zoom scale navigation Chart with g2 Vision Exposed rock GPSMAP 400/500 Series Owner's*

*Manual Using Charts navigation Chart Menu To access additional settings or options for the Navigation chart, press MENU. full Screen Map--view the Navigation or Fishing chart in fullscreen mode, without numbers.*

*waypoints & Tracks--view, add, and configure waypoints (page 30) and tracks (page 33). Other Vessels--view information about other vessels if your chartplotter is connected to an external AIS (Automatic Identification System) or DSC (Digital Selective Calling) device (page 63). Stop Navigation--stop navigating to your destination (only available while navigating). data bars--show or hide cruising, navigation, fishing, fuel, or sailing numbers. Data bars · Cruising--turn the GPS Speed, GPS Heading, Depth, and GPS Position data bar on or off.*

*Select data bar Setup to configure the position of the data on the screen. · Navigation--turn the Distance to Destination, Arrival, Off Course, and Bearing data bar on or off. Select auto to turn on the Navigation data bar whenever you are navigating to a destination. Select data bar Setup to choose different data to show on the cruising data bar. GPSMAP 400/500 Series Owner's Manual Using Charts · fishing--turn the Depth, Water Temperature, and Water Speed data bar on or off (available when using an "s" series unit with a transducer attached, or a "non-s" series unit with a Garmin IntelliducerTM attached).*

 *· fuel--(available only when your chartplotter is connected to a device capable of measuring fuel level, fuel flow, or both) turn the Fuel Rate, Remaining Fuel, Range, and Fuel Economy data bar on or off. · Sailing-- (available only when your chartplotter is connected to a wind sensor) turn the Water Speed, Wind Speed, Wind Angle, and Wind Velocity Made Good (VMG) data bar on or off. Select wind to toggle between True and Apparent wind speed and wind angle. · XM audio--displays an XM audio bar at the bottom of the screen if XM audio is available (page 76). · Compass Tape--displayed at the top of the screen to provide the current heading.*

*An indicator that shows the bearing to the desired course appears while navigating. Waypoint VMG appears under these conditions: · The Route Leg data bar displays Waypoint VMG when you are navigating a route or an Auto Guidance line. · The Sailing data bar displays Waypoint VMG when you are navigating a route or an Auto Guidance line and you turn off the Route Leg data bar. Wind VMG appears under these conditions: · The Sailing data bar displays Wind VMG when you are not navigating a route or an Auto Guidance line. · The Sailing data bar displays Wind VMG when the Route Leg data bar is on. Chart Setup--customize the Navigation chart settings (page 12). Understanding Chart Data Charts for BlueChart g2 and BlueChart g2 Vision use graphic symbols to denote map features that follow the standards for USA and international charts. Other features common to most charts include depth contour lines (with deep water represented in white), intertidal zones, spot soundings (as depicted on the original paper chart), navigational aids and symbols, and obstructions and cable areas. GPSMAP 400/500 Series Owner's Manual Understanding How Wind VMG and Waypoint VMG Appear in the Data Bars The chartplotter automatically switches between displaying Wind Velocity Made Good (VMG) and Waypoint VMG in the data bars. 0 Using Charts 1.*

*From the Home screen, select Charts. 2. Select navigation Chart, Fishing Chart, or Split navigation Chart. 3. Use the rocker to select the point on the chart to which you want to go.*

*4. Press SELECT. 5. Select navigate To. 6.*

*Select Go To (or Guide To when using a preprogrammed BlueChart g2 Vision card for Auto Guidance). 7. Follow the colored line on the screen to the destination. navigating to a Point on the Chart To pan the map, press up, down, right, or left on the rocker. Map pointer To create a route to a point on the chart, see page 31. Panning the navigation Chart Use the Rocker to move the map pointer ( ) away from your current location and to scroll to other areas on the Navigation chart. As you pan past the edge of the current map display, the screen scrolls forward to provide continuous map coverage. As you move the map pointer, you can view the distance and bearing from your current location and the map pointer's location coordinates in the lower-right corner of the map. To stop panning, press MENU, and then select Stop Panning. Zooming In and Out on the Map The Range (-/+) keys control the zoom level, indicated by the scale at the bottom of the Navigation chart ( ).*

*The bar under the number represents that distance on the map. GPSMAP 400/500 Series Owner's Manual Using Charts Accessing Additional Object Information Use the map pointer ( ) to view information about on-screen map items, waypoints, and charts. To access additional object information: 1. On the Navigation chart, highlight an item with the map pointer, and press SELECT. Viewing Tide-Station Information Tide-station information appears on the chart with a detailed icon showing the relevant tide level. You can view an in-depth graph for a tide station to help predict the tide level at different times or on different days. Use the map pointer ( and press SELECT. ) to highlight a tide-station icon ( ), For more information about tides, see page 42. Selected item Changing the navigation Chart Settings To change chart settings from the home screen, select Charts > navigation Chart > MEnU > Chart Setup. Photos--sets the high-resolution satellite images to Off, Land Only, or On.*

*High-resolution satellite imagery is only available while using a BlueChart g2 Vision SD card. Tides/Currents--turns tides and currents on or off (page 42). Select animated to show animated tide station indicators and animated current direction indicators on the chart (page 21). 2. Select the item. If more than one item is in the area, select review, and then select the item. Service Points--turns marine service points on or off. Roses--displays a compass rose around your boat, indicating compass direction. True wind direction or apparent wind direction is shown if the unit is connected to a compatible marine wind sensor. GPSMAP 400/500 Series Owner's Manual 2 Using Charts weather--sets up and displays various weather parameters, including precipitation (NEXRAD), cloud cover, visibility, WX buoys, and the weather legend.*

*Sea temperature and fish species can be displayed on the Fishing chart (page 19). The weather feature is only available if the chartplotter is connected to a weather module and you have an XM subscription. See page 68 for additional information. NOTE: If weather is set to Off, none of the weather options will be visible on the chart. Changing the Chart Appearance From the Home screen, select Charts > navigation Chart > MEnU > Chart Setup > Chart Appearance. Orientation--changes the perspective of the map display. · North Up--sets the top of the map display to a north heading. · Head Up--sets the map display to the current track heading. · Course Up--sets the map so the direction of navigation is always up. The heading line appears vertically if shown.*

*detail--adjusts the amount of detail shown on the map at different zoom levels. Wind direction indicator Compass rose Press left on the Rocker to decrease map detail. Press right on the Rocker to increase map detail. GPSMAP 400/500 Series Owner's Manual Using Charts Heading Line--draws an extension line from the bow of the boat in the direction of travel. · Off--turns the heading line off. · distance--sets the distance to the end of the heading line. · Time--sets the amount of time until you reach the end of the heading line. world Map--displays a basic world map or satellite imagery (when full world Map is selected). Spot depths--turns spot soundings on or off and sets a dangerous depth. Safety Shading (only available when you are using a BlueChart g2 or BlueChart g2 Vision card)--identifies a selected depth.*

*Areas with depths shallower than the specified value are shaded in blue, while areas with depths greater than the specified value are shaded in white. The shading is always drawn at, or deeper than, the selected depth. Select auto to use the depth from the g2 Vision chart.*

[You're reading an excerpt. Click here to read official GARMIN](http://yourpdfguides.com/dref/3339192)

[GPSMAP 541S user guide](http://yourpdfguides.com/dref/3339192) <http://yourpdfguides.com/dref/3339192>  *Symbols--changes symbol preferences. · Navaid Size--adjusts the size of the navaid symbols shown on the map.*

*· Navaid Type--selects the navaid symbol set (NOAA or IALA). · Land POis--turns the display of land POIs (points of interest) on or off. · Light Sectors--turns the sector in which a navigational light is visible on or off. Selecting auto filters out light sectors, depending on the zoom level. · Chart borders--turns chart borders on when using a BlueChart g2 Vision SD card and you want to see what area the maps cover.*

*· Photo Points--turns camera icons (page 21) on or off when using a BlueChart g2 Vision SD card. · Vehicle icon--allows you to select a boat or triangle that is large, medium, or small as your boat icon on the chart. 4 GPSMAP 400/500 Series Owner's Manual Using Charts Using the Split navigation Chart Use the Split Navigation chart to view two different zoom levels of the Navigation chart at the same time. Using Perspective 3D Perspective 3D provides a view from above and behind the boat (according to your course), and provides a visual navigation aid. This view is helpful when navigating tricky shoals, reefs, bridges, or channels, and is beneficial when trying to identify entry routes and exit routes in unfamiliar harbors or anchorages. To access the Perspective 3D screen from the Home screen, select Charts > Perspective 3D. Press the Range (+) key to move the view closer to your boat and lower to the water. Press the Range (-) key to move the view away from the boat. To view details about navaids such as beacons, lights, and obstructions: 1. Use the rocker to point to the navaid.*

*When the cursor is over the navaid, the navaid is highlighted. 2. Press SELECT to view details about the navaid. Split navigation Chart (with a BlueChart g2 Vision card) The top half of the screen is zoomed in 10 times closer than the bottom half of the screen. The Range (-/+) keys control the zoom level. Press MENU to view additional settings (page 9). GPSMAP 400/500 Series Owner's Manual Perspective 3D Settings To access additional settings or options from the Perspective 3D screen, select MENU. waypoints & Tracks--view, add, and configure waypoints and tracks. · Tracks--turn tracks on or off (page 33). 5 Using Charts · waypoints--view, sort, or filter existing waypoints, or create new ones.*

*· New waypoint--create and edit a new waypoint. · active Tracks--manage tracks (page 33). · Saved Tracks--view a list of tracks that have been saved. Other Vessels--view information about other vessels. To view information about other vessels, your unit must be connected to an external AIS (Automatic Identification System) or DSC (Digital Selective Calling) device (page 63).*

*weather Radar--turn the display of NEXRAD weather on or off. (The weather feature is only available if the chartplotter is connected to a weather module and you have an XM subscription.) See page 68 for additional information. data bars (page 9)--show or hide the numbers for cruising, navigation, fishing, fuel, sailing, or the compass tape (page 10). Chart appearance--customize the Perspective 3D chart.*

*· Range Rings--toggles the range rings on or off to provide distance measurement. · Lane width--adjusts the width of the course line drawn when navigating. This setting also affects routes (Route To), but does not affect Auto Guidance (guide To). · weather Radar--turns the display of NEXRAD weather on or off. (The weather feature is only available if the chartplotter is connected to a weather module and you have an XM subscription.) See page 68 for additional information. Using Mariner's Eye 3D A BlueChart g2 Vision SD card offers Mariner's Eye 3D, which provides a detailed three-dimensional view from above and behind the boat. This view is helpful when navigating tricky shoals, reefs, bridges, or channels, and is beneficial when trying to identify entry and exit routes in unfamiliar harbors or anchorages. Mariner's Eye 3D navigation Chart GPSMAP 400/500 Series Owner's Manual Using Charts Press the range (+) key to move the view closer to your boat and lower to the water. Press the range (-) key to move the view away from the boat.*

*The scale ( ) temporarily appears at the bottom of the screen. To view details about navaids such as beacons, lights, and obstructions: 1. Use the rocker to point to the navaid. When the cursor is over the navaid, the navaid is highlighted. 2. Press SELECT to view details about the navaid. Style--Selects how chart data is displayed over 3D terrain. · Classic--uses color schemes to indicate 3D terrain. · Charts--provides chart information in a 3D view. · Photos--provides satellite photo imagery in addition to chart information.*

*Hazard Colors--Turns hazard colors on or off. The Off setting shows the land as seen from the water. The On setting indicates shallow water and land with a color scale. Blue indicates deep water, yellow is shallow water, and red is very shallow water. Mariner's Eye 3D Settings To access additional settings or options from the Mariner's Eye 3D screen, press MENU.*

*weather Radar--turn the display of NEXRAD weather on or off. (The weather feature is only available if the chartplotter is connected to a weather module and you have an XM subscription.) See page 68 for additional information. For settings and options related to Waypoints & Tracks, Other Vessels, and Data*

*Bars, see "Navigation Chart Menu" on page 9. To customize the appearance of the Mariner's Eye 3D screen, select MEnU > Chart Appearance. Mariner's Eye 3D (Water Hazard Colors) GPSMAP 400/500 Series Owner's Manual Using Charts Range Rings--toggles the range rings on or off to provide distance measurement. Safe depth--adjusts the depth at which red indicates dangerous depths. Lane width--adjusts the width of the course line drawn when navigating. This setting also affects routes (Route To), but does not affect Auto Guidance (guide To). · weather Radar--turns the display of NEXRAD weather on or off. (The weather feature is only available if the chartplotter is connected to a weather module and you have an XM subscription.) See page 68 for additional information. Sonar Cone (only available if sonar is present)--turns a cone that shows the area covered by your transducer on or off. fish Symbols (only available if sonar is present)--displays suspended targets (such as fish). Targets are indicated by red, green, and yellow spheres.*

*Red indicates the largest targets and green indicates the smallest targets. Suspended targets Using Fish Eye 3D Using the depth contour lines of the BlueChart g2 Vision cartography, Fish Eye 3D provides an underwater view of the sea floor or lake bottom. Use the Range keys to adjust the view. NOTE: You must have an "s" series unit (such as a GPSMAP 441s) with a connected transducer to use sonar features.*

 *Fish Eye 3D Settings Fish Eye 3D To access additional settings or options for the Fish Eye 3D screen, press MEnU. Tracks--turns the track log on or off. data bars--shows or hides cruising, navigation, fishing, fuel, or sailing numbers (page 9). GPSMAP 400/500 Series Owner's Manual View--selects a fish eye view (fore, aft, Port, or Starboard). Using Charts Using Fishing Charts Use the Fishing chart for a detailed, unobstructed view of the bottom contours on the chart. The Fishing chart uses detailed bathymetric data, and is best for offshore deep-sea fishing.*

*From the Home screen, select Charts > fishing Chart. Navaids--displays navigational aids, such as beacons, lights, and obstructions. For settings and options related to Full Screen Map, Waypoints & Tracks, Other Vessels, and Data Bars, see "Navigation Chart Menu" on page 9. To customize the appearance of the Fishing Chart screen, select MEnU > Chart Setup (page 12). Enabling High resolution Satellite Imagery You can overlay high-resolution satellite images on the land, sea, or both portions of the Navigation chart when using a preprogrammed BlueChart g2 Vision SD card.*

*To access additional settings from the Fishing chart, press MEnU. To enable satellite imagery: 1. While viewing the Navigation chart, press MEnU. 2. Select Chart Setup > Photos.*

*3. Select one of the following: · Off--standard chart information is shown on the map. · Land Only--standard chart information is shown on water with photos overlaying the land. · On--photos overlay both the water and the land at a specified opacity. Use the right and left arrows on the rocker to adjust the opacity. The higher you set the percentage, the more the satellite photos will cover both land and water. GPSMAP 400/500 Series Owner's Manual Using Charts NOTE: When enabled, the high-resolution satellite images are only present at closer zoom levels. If you cannot see the high-resolution images in your BlueChart g2 Vision region, either zoom in further using the Range (+) key, or set the detail level higher (page 13). Viewing Aerial Photos Preprogrammed*

*BlueChart g2 Vision SD cards contain aerial photographs of many landmarks, marinas, and harbors. Use these photos to help orient yourself to your surroundings or to acquaint yourself with a marina or a harbor prior to arrival.*

*Photo Overlay Off Land Only Photo Overlay Aerial Photo NOTE: Use the Range (-/+) keys to zoom in and out while viewing the aerial photo on the full screen. Photo Overlay at 50% 20 Photo Overlay at 100% GPSMAP 400/500 Series Owner's Manual Using Charts To access aerial photos from the navigation chart: Use the rocker to highlight a camera icon with the pointer, and select Aerial Photo or review > Aerial Photo. Perspective Overhead An indicator for a tide station appears on the chart as a vertical bar graph with an arrow. A red arrow pointing downward indicates a falling tide, and a blue arrow pointing upward indicates a rising tide. When you move the cursor over the tide station indicator, Tide Station the height of the tide at the station appears above the with Falling Tide station indicator. Current direction indicators appear as arrows on the chart. The direction of each arrow indicates the direction of the current at a specific location on the chart. The color of the current arrow indicates the range of speed for the current at that location. When you move the cursor over the current direction indicator, the specific current speed at the location appears above the direction indicator. Direction Indicator Color Yellow Orange Red Current Speed range 0 to 1 knot 1 to 2 knots 2 or more knots Animated Tide and Current Indicators You can view indicators for animated tide station and current direction on the Navigation chart or the Fishing chart.*

*To do so, information for tide station and current direction must be available in your preloaded map or BlueChart g2 Vision region. You must also select the Animated value for the Tides/Currents setting (page 12). Detailed road and POI Data BlueChart g2 Vision contains detailed road and points of interest (POI) data, which includes highly detailed coastal roads and POIs such as restaurants, lodging, local attractions and more. For 2 GPSMAP 400/500 Series Owner's Manual Using Charts instructions on searching for, and navigating to, these POIs, see the "Where To?" section beginning on page 28. Using Automatic Guidance To view a split chart/sonar screen: 1.*

*From the Home screen, select Chart/Sonar. 2. Select the type of chart on the split screen. Auto Guidance automatically creates and suggests routes based on available BlueChart g2 Vision chart information. See page 49 for instructions on setting up Auto Guidance for your boat.*

*If Auto Guidance must calculate a route close to potentially dangerous points, those points are outlined in red, and a message appears informing you that there are potentially unsafe areas along the calculated route. The "Where To?" section on page 28 contains more information on how to use Auto Guidance. Navigation chart screen Sonar screen Using the Chart/Sonar Screen NOTE: The Chart/Sonar screen, like the Sonar screen, is only available when using a sonar-capable unit with a transducer attached. Use the Chart/Sonar screen to view the Navigation chart, Fishing chart, Mariner's Eye 3D, or Fish Eye 3D*

*and sonar at the same time. navigation/Sonar Combination To access additional settings or options for the chart/sonar screen, press MEnU. Automatic Identification System The Automatic Identification System (AIS) enables you to identify and track other vessels. GPSMAP 400/500 Series Owner's Manual 22 Using Charts About AIS AIS alerts you to area traffic. When connected to an external AIS device, the chartplotter can show some AIS information about other vessels that are within range, that are equipped with a transponder, and that are actively transmitting AIS information. The information reported for each vessel includes the Maritime Mobile Service Identity (MMSI), the location, the GPS speed, the GPS heading, the time that has elapsed since the last position of the vessel was reported, the nearest approach, and the time to the nearest approach. Lost AIS target Dangerous AIS target Tracking AIS target Lost dangerous AIS target AIS target Closest point and time of approach to dangerous target AIS Targeting on the navigation Chart GPSMAP 400/500 Series Owner's Manual AIS Targeting Symbols Symbol Description AIS vessel.*

*The vessel is reporting AIS information. The direction in which the triangle is pointing indicates the direction in which the AIS vessel is moving. Target is selected. Target is activated. The target appears larger on the chart. A green line attached to the target indicates the heading of the target. The MMSI, speed, and direction of the vessel appear beneath the target, if the details setting has been set to Show (page 25).*

> [You're reading an excerpt. Click here to read official GARMIN](http://yourpdfguides.com/dref/3339192) [GPSMAP 541S user guide](http://yourpdfguides.com/dref/3339192)

<http://yourpdfguides.com/dref/3339192>

 *If the AIS transmission from the vessel is lost, a message banner appears. Target is lost. A green X indicates that the AIS transmission from the vessel is lost, and the chartplotter displays a message banner asking whether the vessel should continue to be tracked.*

*If you discontinue vessel tracking, the lost target symbol disappears from the chart or the 3D chart view. Dangerous target in range. The target flashes while an alarm sounds and a message banner appears. After the alarm is acknowledged, a solid red triangle with a red line attached to it indicates the location and the heading of the target. If the safe-zone collision alarm (page 26) is set to Off, the target flashes, but the audible alarm does not sound and the alarm banner does not appear.*

*If the AIS transmission from the vessel is lost, a message banner appears. 2 Using Charts The location of this symbol indicates the closest point of approach to a dangerous target, and the numbers near the symbol indicate the time to the closest point of approach to that target. Dangerous target is lost. A red X indicates that the AIS transmission from the vessel is lost, and the chartplotter displays a message banner asking whether the vessel should continue to be tracked. If you discontinue vessel tracking, the lost dangerous target symbol disappears from the chart or the 3D chart view.*

*When course over ground, heading, and rate of turn information are provided by an activated AIS target, the projected course of the target is calculated based on the course over ground and the rate of turn information. The direction in which the target is turning, which is also based on the rate of turn information, is indicated by the direction of the barb at the end of the heading line. The length of the barb does not change. Projected course Activated*

*dangerous target MMSI Heading Direction of turn Heading and Projected Course of Activated AIS Targets When heading and course over ground information are provided by an activated AIS target, the heading of the target appears on a chart as a solid line attached to the AIS target symbol. A heading line does not appear on a 3D chart view. The projected course of an activated AIS target appears as a dashed line on a chart or a 3D chart view. The length of the projected course line is based on the value of the projected heading setting (page 25). If an activated AIS target is not transmitting speed information, or if the vessel is not moving, a projected course line does not appear. Changes in the speed, course over ground, or rate of turn information transmitted by the vessel can impact the calculation of the projected course line. 24 Target with Course over Ground, Heading, and rate of Turn When course over ground and heading information are provided by an activated AIS target, but rate of turn information is not provided, the projected course of the target is calculated based on the course over ground information.*

*GPSMAP 400/500 Series Owner's Manual Using Charts Projected course Activated target MMSI Heading Target with Course over Ground and Heading Showing AIS Vessels on a Chart or on a 3D Chart View AIS requires the use of an external AIS device and active transponder signals from other vessels. 2. Select navigation Chart, Fishing Chart, Perspective 3D, or Mariner's Eye 3D. 3. Select MEnU > Other Vessels > Display Setup. · Display range--allows you to select the distance from your location in which AIS vessels appear. Select a distance or select Show All. · Details--shows or hides details about AISactivated vessels. · Proj. Heading--allows you to enter the projected heading time for AIS-activated vessels.*

*· Trails--shows the tracks of AIS vessels. Select the length of the track that appears using a trail, or turn the trail off. You can configure how other vessels appear on a chart or on a 3D chart view. The display range configured for one chart or one 3D chart view are applied only to that chart or to that 3D chart view. The details, projected heading, and trails settings configured for one chart or one 3D chart view are applied to all charts and to all 3D chart views. NOTE: Mariner's Eye 3D charts are available only if you use a BlueChart g2 Vision SD card. 1. From the Home screen, select Charts. GPSMAP 400/500 Series Owner's Manual NOTE: Mariner's Eye 3D charts are available only if you use a BlueChart g2 Vision SD card. 1.*

*From the Home screen, select Charts. 2. Select navigation Chart, Fishing Chart, Perspective 3D, or Mariner's Eye 3D. 3. Use the rocker to select an AIS vessel. Press SELECT. 4. Select AIS Vessel > Activate Target. Activating a Target for an AIS Vessel 25 Using Charts Viewing Information about a Targeted AIS Vessel You can view the AIS signal status, MMSI, GPS speed, GPS heading, and other information that is reported about a targeted AIS vessel. 1.*

*From the Home screen, select Charts. 2. Select navigation Chart, Fishing Chart, Perspective 3D, or Mariner's Eye 3D. 3. Use the rocker to select an AIS vessel. Press SELECT. 4. Select AIS Vessel. Setting the Safe-zone Collision Alarm The safe-zone collision alarm can be used with AIS. The safe zone is used for collision avoidance, and can be customized.*

*All safe-zone collision alarm settings are applied to all charts and to all 3D chart views. 1. From the Home screen, select Charts. 2. Select navigation Chart, Fishing Chart, Perspective 3D, or Mariner's Eye 3D.*

*3. Select MEnU > Other Vessels > AIS Alarm > On. A message banner appears and an alarm sounds when an AIS-activated vessel enters the safe-zone ring around your boat. The object is also labeled as dangerous on the screen. The Off setting disables the message banner and the audible alarm, but the object is still labeled as dangerous on the screen.*

*4. Select range to set the measured radius of the safe-zone ring to a specified distance from 500 ft. to 2.0 nm (or from 150 m to 3.0 km, or from 500 ft. to 2.0 mi.). 5. Select a distance.*

*6. Select Time To to sound an alarm if AIS determines that a target will intersect the safe zone within the defined time interval (ranging from 1 to 24 minutes). 7. Select a time. NOTE: Mariner's Eye 3D charts are available only if you use a BlueChart g2 Vision SD card. 1. From the Home screen, select Charts. 2. Select navigation Chart, Fishing Chart, Perspective 3D, or Mariner's Eye 3D. 3.*

*Use the rocker to select an AIS vessel. Press SELECT. 4. Select AIS Vessel > Deactivate. Deactivating a Target for an AIS Vessel 2 GPSMAP 400/500 Series Owner's Manual Using Charts NOTE: Mariner's Eye 3D charts and Fish Eye 3D charts are available only if you use a BlueChart g2 Vision SD card. The AIS target list shows information about all of the boats your unit is monitoring. The AIS list shows the MMSIs or (if the boat is broadcasting it) names of the AIS boats and is sorted by range. The boat nearest to your boat appears at the top of the list.*

[You're reading an excerpt. Click here to read official GARMIN](http://yourpdfguides.com/dref/3339192)

[GPSMAP 541S user guide](http://yourpdfguides.com/dref/3339192)

<http://yourpdfguides.com/dref/3339192>

## *1. From the Home screen, select Charts.*

*2. Select navigation Chart, Fishing Chart, Perspective 3D, or Mariner's Eye 3D. 3. Select MEnU > Other Vessels > AIS List. Making a Call to an AIS Target Viewing a List of AIS Targets See "Calling an AIS Target" (page 67). GPSMAP 400/500 Series Owner's Manual 2 Where To? Where To? Use the where To? option on the Home screen to search for, and navigate to, waypoints, routes, tracks, and services such as nearby fuel, repairs, and ramps. NOTE: You must create waypoints and routes before you can navigate to them. You can navigate to a destination using one of three methods: go To, Route To, or guide To. · go To--takes you directly to the destination. · Route To--creates a route from your location to a destination, allowing you to add turns to the route.*

*· guide To--uses BlueChart g2 Vision chart data to suggest the best path to your destination (Auto Guidance). You must be using a BlueChart g2 Vision SD card for this option to appear. The Auto Guidance feature of the BlueChart g2 Vision data card is based on electronic chart information. That data does not assure obstacle and bottom clearance. Carefully compare the course to all visual sightings and avoid any land, shallow water, or other obstacles that may be in your path. 2 When using Go To, a direct course and a corrected course may pass over land or shallow water. Use visual sightings and steer to avoid land, shallow water, and other dangerous objects. navigating to a Destination You can search for, and navigate to, waypoints, routes, tracks, and services such as nearby fuel, repairs, and ramps. To begin navigating: 1. From the Home screen, select Where To?.*

*2. Select the category to which you want to navigate. CAUTIOn GPSMAP 400/500 Series Owner's Manual Where To? 3. Select a destination. nOTE: Press the right or left arrow on the rocker to view additional information or to display the location on a chart.*

*4. Select navigate To. 5. Select Go To or route To. OR Select Guide To when using a preprogrammed BlueChart g2 Vision card to use Auto Guidance. 6. Follow the colored line on the screen to the destination. To stop navigating: Press MEnU, and select Stop navigating. To search for a destination by name: 1. From the Home screen, select Where To? > Search by name. 2. Use the rocker to select characters and spell at least a portion of the name of your destination. 3. Press SELECT to view the 50 nearest destinations that contain your search criteria. 4.*

*Select the location > navigate To > Go To or route To (or Guide To when using a preprogrammed BlueChart g2 Vision card). 2 GPSMAP 400/500 Series Owner's Manual Where To? Creating and Using Waypoints You can store up to 3,000 waypoints with a user-defined name, symbol, depth, water temperature, location, and comment for each waypoint. 1. From the Home screen, select Charts > navigation Chart > MEnU > Waypoints & Tracks > new Waypoint. OR From the Home screen, select Information > User Data > Waypoints > Options > new Waypoint. 2. Create a waypoint using one of the following: · Enter Coordinates--enter the grid coordinates of the new waypoint. · Use Chart--use the Rocker to move the pointer to the location where you want create the waypoint. Press SELECT. · Use Current Position--Create a waypoint at your current location.*

*To mark your current location as a waypoint: From any screen, press the MArK key. · Edit Waypoint--designate a specific name, symbol, water depth, or water temperature. · Delete--deletes the waypoint. · Man Overboard--designates the current location as a Man Overboard location. · right or Left Arrow--switches between waypoint information and the Navigation chart.*

*NOTE: Selecting MaRK creates a waypoint only at your present location. To edit an existing waypoint: 1. From the Navigation chart, use the map pointer ( ) to highlight the waypoint on the Navigation chart. OR From the Home screen, select Information > User Data > Waypoints. 2.*

*Select the waypoint you want to edit. 3. Select Edit Waypoint. 4. Select the waypoint attribute you want to change (name, Symbol, Depth, Water Temp, Comment, or Position). To move the waypoint on the navigation chart: 1. Select the waypoint on the Navigation chart. 2. Select review. (The review button is only shown when more than one waypoint is in the vicinity.*

*) 3. Select the button for the waypoint you want to edit. 4. Select Move. GPSMAP 400/500 Series Owner's Manual 0 Where To? 5. Press SELECT to save the new location, or press MEnU to cancel the move. To view waypoint information on the navigation chart: 1. From the Navigation chart, use the map pointer ( ) to highlight the waypoint on the Navigation chart and press SELECT. 2. Select an option.*

*· Select review or the name of the waypoint to view details of objects in the vicinity of the cursor. (The review button is only shown when more than one waypoint is in the vicinity.) · Select navigate To to navigate to the selected location. · Select Create Waypoint to mark a waypoint at the cursor location. · Select Information to view tide (page 42), current (page 43), celestial (page 43), chart notes, or local services information near the cursor.*

*To measure the distance and bearing of an object from your current location: 1. From the Navigation chart, use the map pointer ( ) to highlight the object on the Navigation chart and press SELECT > Measure Distance. The measurement information appears in the lower-right corner of the screen. Use the rocker to move the pointer and measure the distance to other locations. Select MEnU > Stop Measuring to remove the measuring line.*

*GPSMAP 400/500 Series Owner's Manual To view and sort or filter a list of all waypoints: From the Home screen, select Information > User Data > Waypoints > Options. You can then sort the list by name, by symbol, or by distance from your current location. You can also filter the list by name or symbol. To delete a waypoint or an MOB: 1. From the Navigation chart, use the map pointer ( ) to highlight the waypoint or the MOB on the Navigation chart. OR From the Home screen, select Information > User Data > Waypoints. 2. Select the waypoint or the MOB you want to delete. 3. Select review > Delete (The review button is only shown when you have selected a waypoint on the Navigation chart and more than one waypoint is in the vicinity.*

*) Creating and Using routes You can create and store up to 100 routes, with up to 250 waypoints each. To create a route from your present location: 1. From the Navigation chart, use the map pointer ( your destination. 2. Select navigate To > route To. ) to select Where To? 3. Use the map pointer ( ) to select the location at which you want to make the last turn toward your destination. 4. Press SELECT. Repeat this step to add additional turns.*

*To create a route in another location: 1.*

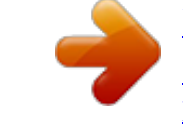

 *From the Home screen, select Information > User Data > routes > new route. 2. Select Use Chart or Use Waypoint List. 3. If you select Use Chart, use the map pointer ( ) to select the initial location at which you want to start the new route. If you select Use Waypoint List, select the first waypoint on the route. 4. Choose the location of the first turn and press SELECT. Repeat until the route is complete.*

*5. Select MEnU to save the route. 6. Select the route to edit the route, delete the route, or navigate to the route. To create a route using Auto Guidance (when using a preprogrammed BlueChart g2 Vision card): 1. From the Navigation chart, select your destination. 2. Select navigate To > Guide To. Your route is calculated. nOTE: You can change the Auto Guidance path to a route by selecting the end of the path and selecting navigate To > route To.*

*The Auto Guidance path stays on the screen, allowing you to trace it while creating a route. To edit a route: 1. From the Home screen, select Information > User Data > routes. 2. Select the route to edit. GPSMAP 400/500 Series Owner's Manual 5. Press MEnU to cancel, to undo the last turn, or to begin navigating the route. To save a route you are currently navigating: 1. From the Home screen, select Information > User Data > routes. 2. Select Unsaved route > Save/Edit > Save route. 3. Enter the route name. 2 Where To? 3. Select Edit route.*

*You can edit the route name or use the chart or turn list to edit the route turns. To delete a route: 1. From the Home screen, select Information > User Data > routes. 2. Select the route to delete.*

*3. Select Delete > OK. To bypass a waypoint on a route: 1. Create a route as previously described. 2. Select the waypoint that follows the waypoint you are bypassing. 3. Select navigate To > Go To (or route To). Using Tracks A track is a recording of your path. The track currently being recorded is the active track.*

*An active track can be saved. To turn on the track log: From any chart except the Fish Eye 3D, select MEnU > Waypoints & Tracks > Tracks > On. A trailing line on the chart indicates your track. To save the active track: 1. From any chart except the Fish Eye 3D, select MEnU > Waypoints & Tracks > Active Tracks > Save Active Track. 2. Select either the time the current track began (or Midnight, if shown) or Entire Log. 3. To name the track, change the color of the track, or save it as a route, select Edit Track. To clear the active track: From any chart except the Fish Eye 3D, select MEnU > Waypoints & Tracks > Active Tracks > Clear Active Track.*

*The track memory is cleared and the current track continues to be recorded. GPSMAP 400/500 Series Owner's Manual Where To? To retrace the active track: 1. From the Navigation or Perspective 3D chart, select MEnU > Waypoints & Tracks > Active Tracks > Follow Active Track. 2. Select either the time the current track began or Entire Log.*

*3. Follow the colored line on the screen. To edit or delete a saved track: 1. From any chart except the Fish Eye 3D, select MEnU > Waypoints & Tracks > Saved Tracks. 2.*

*Select the track you want to edit or delete. 3. Select Edit Track to change the name or color of the track, or select Delete to delete the track. To set active Track Options: From any chart except the Fish Eye 3D, select MEnU > Waypoints & Tracks > Active Track > Active Track Options. Record interval--defines the frequency at which the track plot is recorded. Recording more-frequent plots is more accurate but fills the track log faster. · interval--sets whether the interval is determined by distance, time, or resolution. (Select Change to set the value.) · distance--records the track based on a distance between points. · Time--records the track based on a time interval.*

*· Resolution--records the track plot based on a variance from your course. This setting is recommended for the most-efficient use of memory. The distance value (Change) is the maximum error allowed from the true course before recording a track point. · Change--sets the value of the interval. Track Color--sets the color of the track plot. Record Mode--select Off, fill, or wrap. · Off--does not record a track log. · fill--records a track log until the track memory is full. · wrap--continuously records the track log, replacing the oldest track data with new data. Using BlueChart g2 Vision BlueChart g2 Vision data cards are not waterproof.*

*When you are not using the card, keep it in the original packaging for safekeeping and store it away from exposure to sun and rain to prevent damage to the card. NOTICE 4 GPSMAP 400/500 Series Owner's Manual Where To? BlueChart g2 Vision data cards are susceptible to damage from static electricity. In low-humidity environments, you should ground yourself on a large metal object before handling the card to prevent damage to the card. Optional BlueChart g2 Vision preprogrammed SD cards allow you to get the most out of your unit. In addition to detailed marine charting, BlueChart g2 Vision has the following features: · Mariner's Eye 3d--provides a view from above and behind the boat for a three-dimensional navigation aid (page 16).*

*The BlueChart g2 Vision Mariner's Eye 3D is more detailed than the preloaded data. · fish Eye 3d--provides an underwater 3D view that visually represents the sea floor according to the information on the chart. · High Resolution Satellite imagery--provides high-resolution satellite images for a realistic view of the land and water on the Navigation chart. · aerial Photos--provides a view of marinas and other navigationally significant aerial photos to help you*

*visualize your surroundings. · detailed Roads and POi data--provides a view of roads, restaurants, and other points of interest (POIs) along the shore. · Current data--provides a view of current-station information GPSMAP 400/500 Series Owner's Manual (page 43). · auto guidance--uses the chart data and specified boat safe depth to determine the best course to your destination (page 49). NOTE: You cannot transfer BlueChart g2 Vision data from the SD card to your computer for backup. You can transfer BlueChart g2 Vision data from the SD card to your computer for viewing purposes if HomePort is installed on your PC. You can only use the SD card on BlueChart g2 Vision-compatible Garmin GPS units and when using HomePort. navigating with a Garmin Autopilot When you start any type of navigation (go To, Route To, guide To, or follow Track), if you are connected to a compatible Garmin autopilot, you are prompted to engage the autopilot. NOTE: Autopilot can be used only with NMEA 2000 compatible chartplotters (GPSMAP 441/441s, GPSMAP 536/536s, GPSMAP 541/541s, and GPSMAP 546/546s). 5 Viewing Information Viewing Information Use the Information screen to access information about dashboard gauges, tides, currents, user data, and other vessels.*

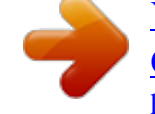

 *Viewing numbers Viewing a Compass You can view and customize numerical data including depth, GPS information, and navigation information. You can customize the number of fields shown and the type of information shown in each field.*

*You can view up to six fields of numerical information. To view the Numbers screen from the Home screen, select information > dashboard > Numbers. From the Home screen, select information > dashboard > Compass. GPSMAP 400/500 Series Owner's Manual Viewing Information To customize the numbers screen: 1. From the Home screen, select Information > Dashboard > numbers. 2. Press MEnU and select Configure. 3. Select the number of fields to show (3, 4, 5, or 6). 4.*

*Select information to show in each field. Select a field to view additional information that can be shown or select Change Page and press the range (-/+) keys to view additional fields. Viewing Trip Information From the Home screen, select information > dashboard > Trip. To reset the trip information, maximum speed, odometer, or all values, press MENU while viewing the trip information. Viewing and Customizing Engine Gauges Viewing Engine Gauges You must be connected to a NMEA 2000 network capable of sensing engine data to view engine gauges.*

*See the GPSMAP 400/500 Series Installation Instructions for details. GPSMAP 400/500 Series Owner's Manual Viewing Information From the Home screen, select Information > Dashboard > Engine. Customizing Engine Gauge Limits To establish the upper and lower limits of a gauge and the range of desired standard operation, you can configure up to four values for the engine gauge. When a value exceeds the range of standard operation, the gauge face or bar becomes red. Setting Description Scale This value is less than the rated minimum, and it represents minimum the lower limit of the gauge.*

*This setting is not available on all gauges. Scale This value is greater than the rated maximum, and it represents maximum the upper limit of the gauge. This setting is not available on all gauges. Rated Represents the minimum value of the standard operating range. minimum Rated Represents the maximum value of the standard operating maximum range. Fuel gauge Fuel flow Cycling Through Engine Gauge Screens 1. From the Home screen, select Information > Dashboard > Engine. 2. Select the left and right arrows on the rocker to move from one gauge screen to the next. 1.*

*From the Home screen, select Information > Dashboard > Engine > MEnU > Gauge Setup > Set Gauge Limits. 2. Select a gauge. 3. Select Gauge Limits > Custom. 4. Select the gauge limit you want to set (Scale Min, Scale Max, rated Min, or rated Max). nOTE: Some of these options may not be available for all gauges. GPSMAP 400/500 Series Owner's Manual Viewing Information 5. Select the gauge limit.*

*6. Repeat steps 4 and 5 to set additional gauge limits. 3. Select Back. Activating Status Alarms for Engine Gauges If you have activated gauge status alarms, when the engine sends a warning status message over the NMEA 2000 network, a gauge status alarm message appears.*

*The gauge face or bar may become red depending on the alarm type. From the Home screen, select Information > Dashboard > Engine > MEnU > Gauge Setup > Status Alarms > On. To Customize Engine Gauge Status Alarms: 1. From the Home screen, select Information > Dashboard > Engine > MEnU > Gauge Setup > Status Alarms > Custom. 2.*

*Select one or more engine gauge alarms that you want to turn on or off. 3. Select Back. To select the engines for which information appears in the gauges, select Edit Engines and complete steps 2 through 5 of "Selecting the Engines Shown in Gauges" (following section). Selecting the Engines Shown in Gauges You must manually select the number of engines shown in the engine gauges (see above) before you can select the engines for which information appears in the gauges. 1. From the Home screen, select Information > Dashboard > Engine > MEnU > Gauge Setup > Engine Selection > Edit Engines. 2. Select First Engine. 3.*

*Select the number of the engine for which you want to view information in the first gauge or bar. For example, if you select "3," the first engine bar shows information for the engine identified as "Engine3" on the NMEA 2000 network. 4. Repeat step 3 for the second, third, and fourth engine bar, as needed. 5. @@@@Engines. 2. @@@@· Use Fuel Tank Levels > num. @@· Fill Up All Tanks--select when your tanks are full. The fuel level is reset to maximum capacity.*

*Adjust if necessary. @@Enter the amount of fuel added. Select Done. An estimate of the fuel added appears. Adjust if necessary.*

*@@@@@@@@required Sensors A wind sensor. @@@@@@2. @@@@Select Information > Tides & Currents > Tides. 2. Select a tide station. @@· Select Change Upwind Scale. @@· Select Change Downwind Scale. @@Select the left and right arrows on the rocker to move the time line. @@Select Information > Tides & Currents > Currents. 2. Select a current station. @@@@@@Select Show report to view the Current Prediction Report for the selected station. Celestial Information NOTE: You can select both tide-station and current-station information directly from the Navigation chart. GPSMAP 400/500 Series Owner's Manual 4 Viewing Information Viewing Celestial Information for a Different Date You can select a date and time for which to view celestial information, and you can view the moon phase for the selected date and time. 1.*

*From the Home screen, select Information > Celestial > Date. 2. Change the date to view celestial information for a different date. Viewing User Data To view user data, from the Home screen, select Information > User Data. waypoints--view a list of all saved waypoints (page 15). Routes--view a list of saved routes (page 31). Tracks--view a list of saved tracks (page 33). data Transfer--transfer waypoints, routes, and tracks to and from an SD card or network. Clear User data--erase all user waypoints, routes, and tracks. To copy or merge MapSource data to your chartplotter: 1.*

*Insert an SD card into your chartplotter to allow it to place a file on the SD card. This file provides information to MapSource to format the data. This only needs to be done the first time you copy or merge MapSource data to your chartplotter from a specific SD card. 44 2. Check your MapSource version on the computer by clicking Help > About MapSource.*

*If the version is older than 6.12.2, update to the most-current version by clicking Help > Check for Software Updates, or check the Garmin Web site at www.garmin.com.*

*3. Insert the SD card into an SD card reader that is attached to the computer. 4. From within MapSource, click Transfer > Send to Device. 5. From the Send to Device window, select the drive for the SD card reader and the types of data you want to copy to your chartplotter.*

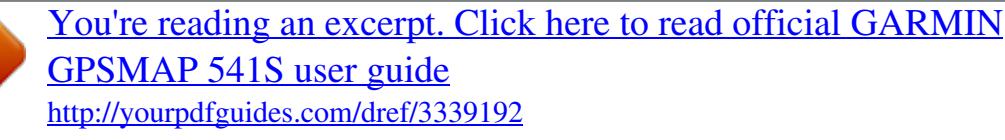